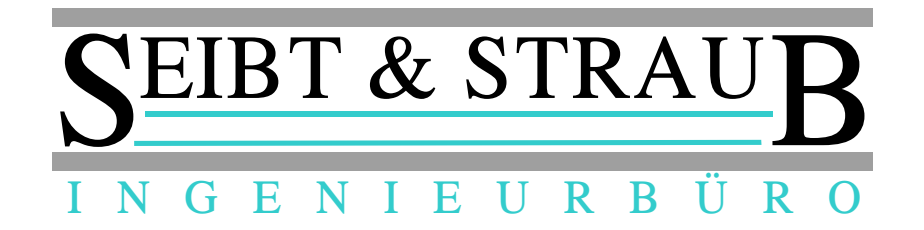

# **Miura M010 Chip & Pin Kartenleser Bedienungsanleitung für optiTAX S-Box Pay App**

*Stand 10/2016*

### **Funktion**

- Mit dem Miura M010 Chip & Pin Kartenleser können Sie bargeldlose Bezahlvorgänge durchführen.
- Es können Kreditkarten mit Chip, Kreditkarten mit Magnetstreifen sowie Debitkarten (Maestro, V Pay), sowie kontaktlose Karten (NFC) verarbeitet werden.

• Der zu bezahlende Betrag wird in der SBox-Pay App eingegeben. Die

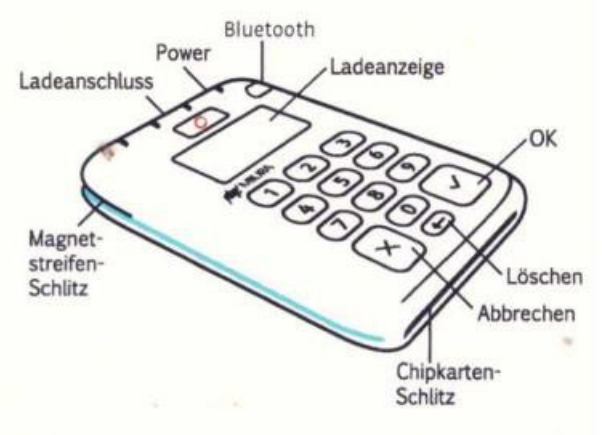

Transaktionsbelege werden über die vorhandene S-Box Fahrzeugausrüstung abgewickelt, Belege werden mit dem vorhandenen Drucker ausgegeben.

## **Bezahlvorgang durchführen**

- Öffnen Sie die App und betätigen Sie "Kartenzahlung"
- Geben Sie den zu bezahlenden **Betrag** ein und bestätigen Sie die Eingaben mit der Schaltfläche **Kartenzahlung**.

→ *Hinweis*: Als Dezimaltrennzeichen verwenden Sie den Punkt, z. B.: **25.80**

- → Es erscheint "*In Bearbeitung"*. Nun wird automatisch die Verbindung zwischen der SBox-Pay App und dem Kartenleser hergestellt.
- Auf dem Kartenleser erscheint "Bitte Karte". Wenn die SBox-Pay App längere Zeit "*Suche nach Kartenleser*" anzeigt, müssen Sie evtl. den Kartenleser einschalten (.Power" Taste).
- Die Karte jetzt in den **Chipkarten Schlitz** (unten am Gerät) einführen. Die Chip- Kontakte müssen oben liegen.

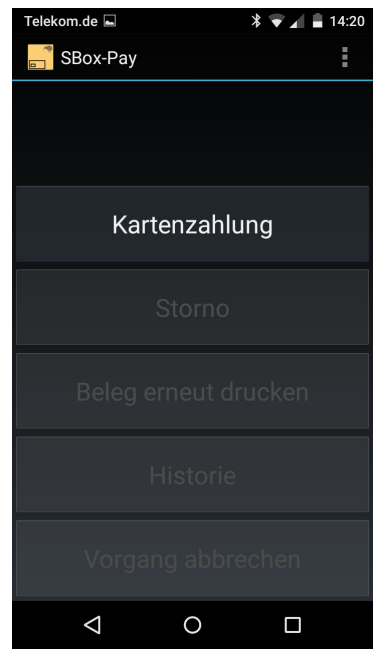

• Folgen Sie den Anweisungen auf dem Kartenleser:

→ Karte mit PIN: der Kunde gibt seine persönliche Identifikationsnummer am Kartenleser ein.

→ **Karte mit Unterschrift**: der Kunde unterschreibt den ausgedruckten Beleg. → **Karte ohne Chip**: ziehen Sie die Karten durch den Magnetstreifen Schlitz. *Magnetstreifen zeigt nach unten, von links nach rechts zügig durchziehen.* → **Kontaktlose Zahlung**: der Kunde hält die Karte sehr dicht an die Vorderseite des Kartenlesers. Bei Beträgen bis z. Zeit: € 25,- sind keine weiteren Eingaben erforderlich, bei höheren Beträgen muss der Kunde seine PIN eingeben.

- Auf dem Belegdrucker wird der **Händler-Beleg ausgedruckt**.
- Reißen Sie den Händler-Beleg ab und prüfen Sie anhand des Beleges, ob die Transaktion erfolgreich war. Wenn ein Unterschriftenfeld vorgesehen ist, lassen Sie den Kunden unterschreiben.
- Durch Klick der Schaltfläche **Weiter Drucken** können Sie den Ausdruck des Kundenbelegs starten.

#### **Storno**

• Über die Schaltfläche **Storno** der SBox-Pay App können Sie einen Bezahlvorgang rückgängig machen. In einer Liste werden die Buchungen der letzten 2 Stunden angezeigt. Wählen Sie die entsprechende Buchung und bestätigen Sie mit OK.

#### **Wichtige Hinweise**

- Um eine Kartenzahlung durchführen zu können, muss die S-Box Fahrzeugausrüstung mit dem Server und dem Drucker verbunden sein (Anzeige **SF** leuchtet).
- Achten Sie darauf, dass der Miura M010 Chip & Pin Kartenleser aufgeladen ist. → **Das Gerät sollte immer in der Ladeschale stecken**. Die Ladeschale sollte fest mit einem USB Anschluss verbunden sein.
- Der Kartenleser wurde bei der Inbetriebnahme mit der technischen Ausrüstung im Fahrzeug (SBox-Pay App und S-Box) gekoppelt. → **Nehmen Sie den Kartenleser NICHT aus dem Fahrzeug. Versuchen Sie NICHT Kartenleser in einem anderen Fahrzeug zu verwenden**!
- Die Art mit der ein Bezahlvorgang abgewickelt wird (→ *Chip oder Magnetstreifen?* → *PIN oder Unterschrift?*) hängt von der Karte und der ausgebenden Bank des Kunden ab und kann NICHT beeinflusst werden.
- Die Meldungen auf dem Kartenleser können unter Umständen in englischer Sprache erscheinen. Dieses Problem sollte in Kürze beseitigt sein.